# DHL EMAILSHIP РУКОВОДСТВО ПОЛЬЗОВАТЕЛЯ

## **ОФОРМЛЕНИЕ ГРУЗОВ ПО ЭЛЕКТРОННОЙ ПОЧТЕ**

**C DHL eMailShip вы сможете подготовить груз к отправлению, просто заполнив форму в формате PDF и направив ее нам по электронной почте.**

Простой и интуитивный интерфейс сделает процесс оформления грузов простым и быстрым. С DHL eMailShip вы сможете подготовить накладные и документы для таможни, а так же оформить заявку на приезд курьера.

Приложение DHL eMailShip бесплатно и идеально подходит компаниям с большим количеством офисов и пользователей.

### **Преимущества:**

 Возможность подготовки накладных и документов для таможни, оформление вызова курьера!

A Partie

- DHL eMailShip не требует установки просто скачайте PDF-файл с сайта DHL
- Программа не требует высокоскоростного интернетсоединения – заполните необходимые поля в файле и отправьте нам запрос по электронной почте!
- Возможность создания и сохранения адресной книги с адресами получателей (до 50 адресов)
- Доступность всех продуктов DHL выберите наилучший способ доставки!

## **ОФОРМЛЕНИЕ ГРУЗА**

## Форма для заполнения

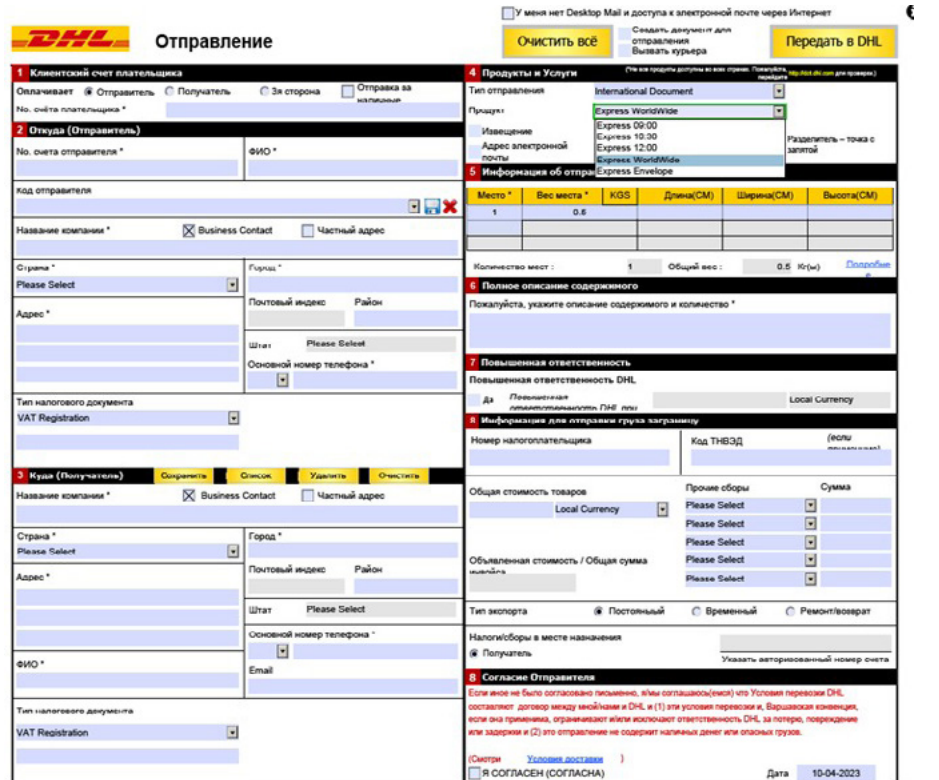

Как только у вас откроется PDF-файл DHL eMailShip, вы увидите, что предлагается заполнить всего 2 простые страницы со следующим содержимым:

- Отправление
- Инвойс (обязательно)
- Вызов курьера

## Информация об отправителе, получателе и плательщике (поля 1, 2 и 3).

Укажите, кто будет оплачивать транспортировку и номер его клиентского счета.

Поставьте галочку напротив «Да», чтобы застраховать груз; укажите сумму и валюту.

#### **Примечание**

Все поля, обязательные для заполнения, помечены знаком (\*).

Введите все необходимые данные о грузоотправителе.

Введите все необходимые данные о грузополучателе. Для сохранения адреса в адресной книге нажмите «Сохранить».

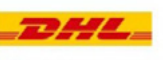

### Отправление

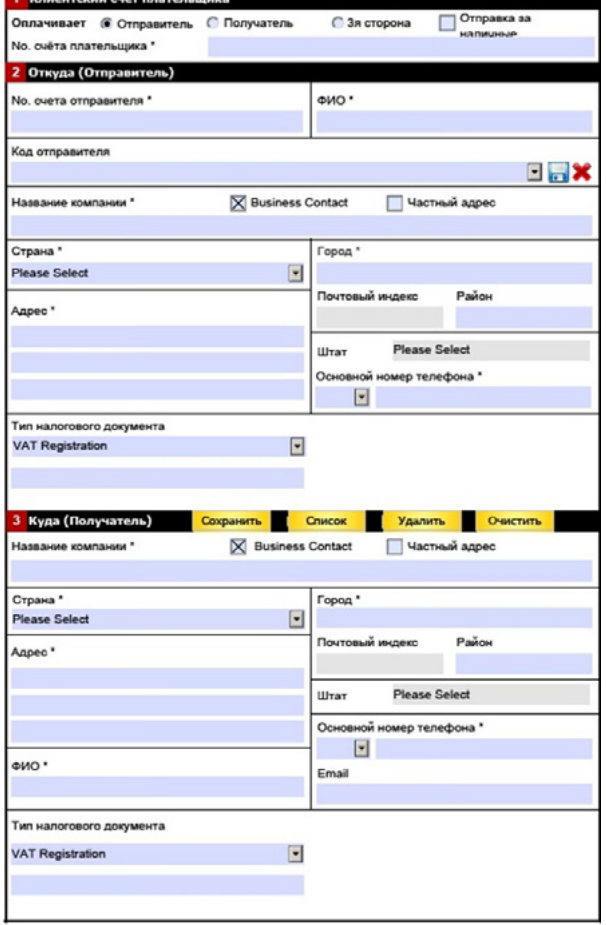

### Отправление

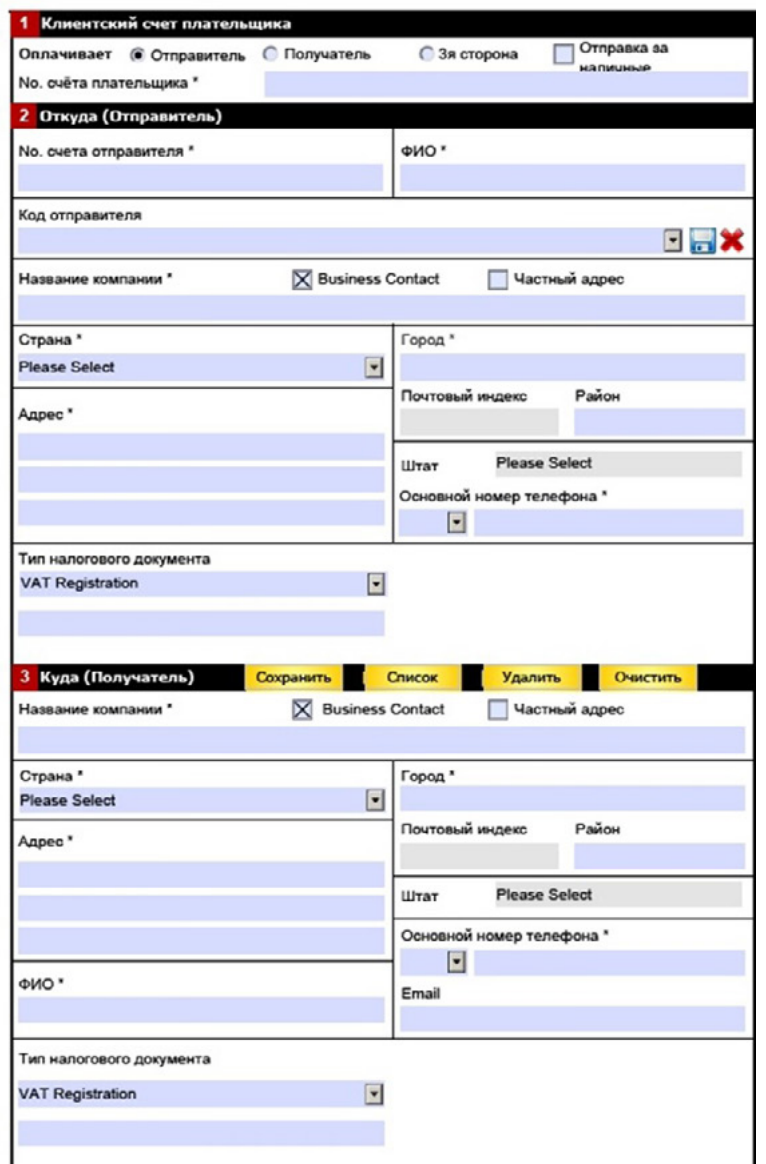

## Продукты и услуги. Информация о грузе (поля 4-8).

Из меню «Тип» выберете тип сервиса:

**International Document** – за границу.

Выберете услугу DHL из списка меню «Продукт»:

**Express 9:00** – доставка до 9:00 утра

**Express 10:30** – доставка до 10:30 утра

**Express 12:00** – доставка до 12:00 дня

**Express 18:00** – доставка в течение дня (стандартная доставка).

Для доставки уведомлений определенным лицам установите флажок рядом с пунктом «Уведомление о доставке» и введите адрес электронной почты.

Укажите количество мест, вес и размеры груза.

#### **Примечание**

Нажмите на ссылку «Подробнее», если требуются дополнительные строки таблицы.

Введите описание содержимого.

Выберите тип экспорта.

Укажите, кто будет оплачивать таможенные пошлины и сборы.

### **Примечание**

Поля блока 7 обязательны для заполнения только в случае, если груз имеет таможенную стоимость.

Поставьте флажок «**Я согласен**» с «Условиями доставки»

### Передать информацию в DHL.

⊠ Оформить отправку Вызвать курьера

Передать в DHL

## **ИНВОЙС**

Инвойс необходим для международных грузов, имеющих таможенную стоимость и требующих оформления таможенной документации.

## Инвойс

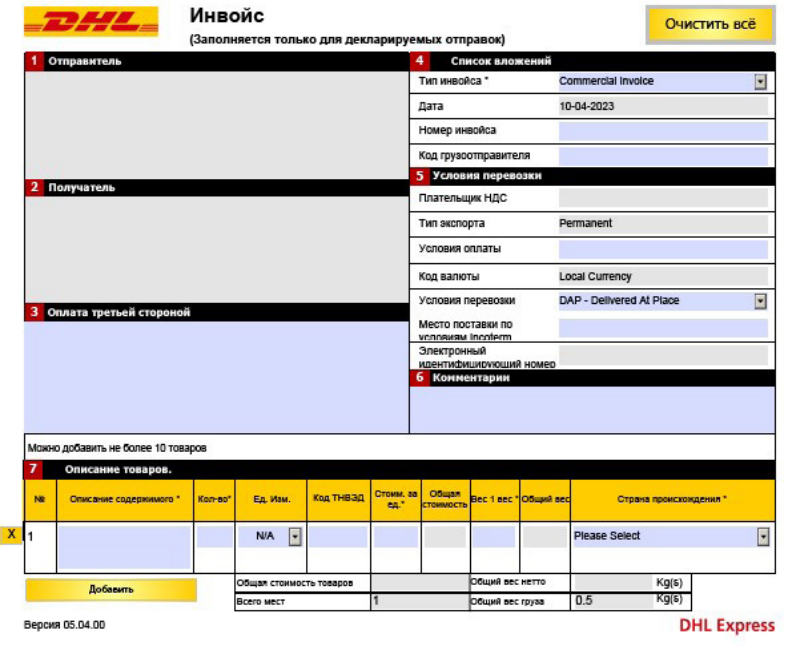

В eMailShip адреса отправителя и получателя переносятся в пункты инвойса 1 и 2 автоматически из формы об отправлении.

Заполнение поля о третьей стороне, это необходимо в случае оплаты третьей стороной.

В меню «Тип инвойса» выберите Proforma Invoice. Укажите номер инвойса и условия перевозки.

Некоторые из полей «Условия перевозки» будут автоматически заполнены на основании информации, заведенной в форме отправления.

В Условиях доставки выберите «DDU –Delivery Duty Unpaid».

## Описание товаров (поле 7)

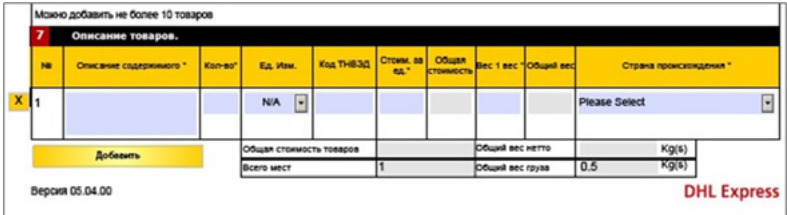

Введите необходимую информацию о грузе.

### **Примечание**

Чтобы добавить дополнительные строки, нажмите кнопку «Добавить». Можно добавить не более 10 строк.

## **ВЫЗОВ КУРЬЕРА**

Форма вызова курьера может использоваться в случае, если у вас нет оформленных регулярных вызовов курьеров DHL.

## Форма вызова курьера

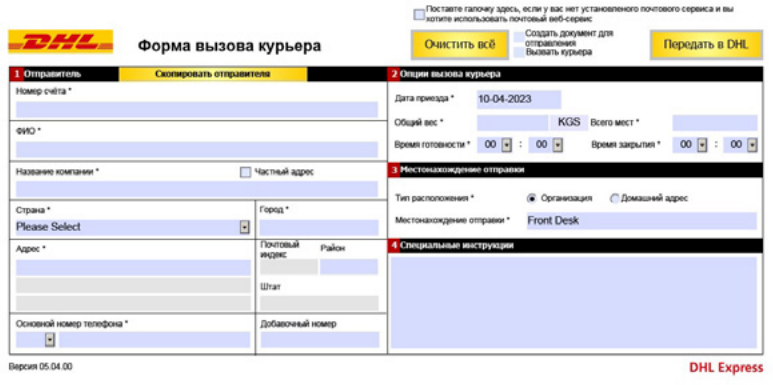

Если адрес вызова курьера совпадает с адресом отправителя, кликните «Скопировать отправителя». В ином случае укажите адрес для приезда курьера.

Введите необходимые детали для вызова курьера.

Укажите «Тип расположения» отправителя: организация или домашний адрес.

Поставте галочку здесь, если у вас нет установленого почтового сервиса и вы

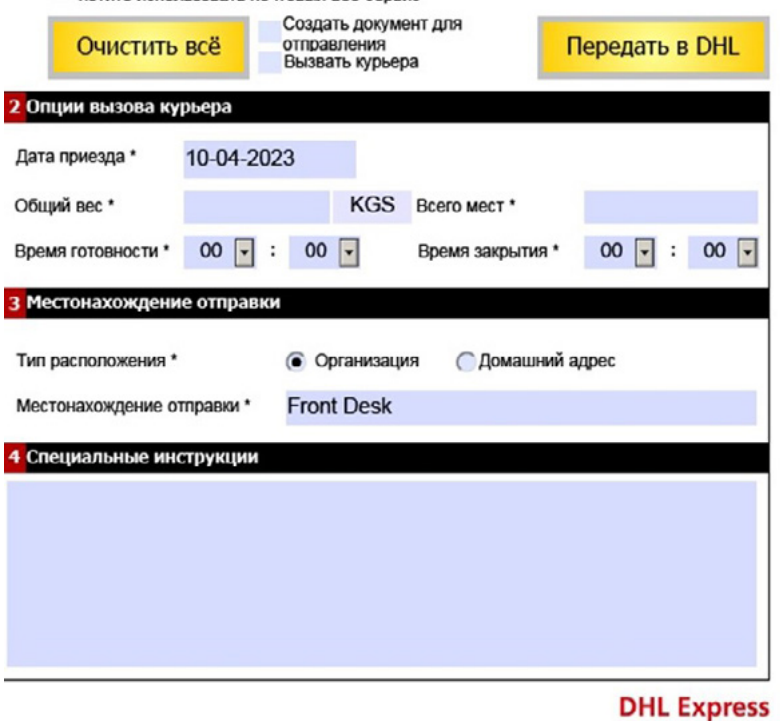

Дополнительные инструкции для вызова курьера могут быть добавлены в поле «Специальные инструкции».

### **Примечание**

Когда необходимые поля будут заполнены, отметьте «Оформить отправку» и «Вызвать курьера» в верхней части окна.

Нажмите «**Передать в DHL**», чтобы отправить информацию в DHL.

## Передать в DHL

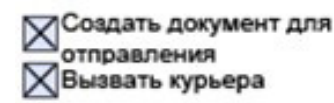

Передать в DHL

## **ПОДТВЕРЖДЕНИЕ И ДОКУМЕНТЫ**

### Запрос на отправку по электронной почте

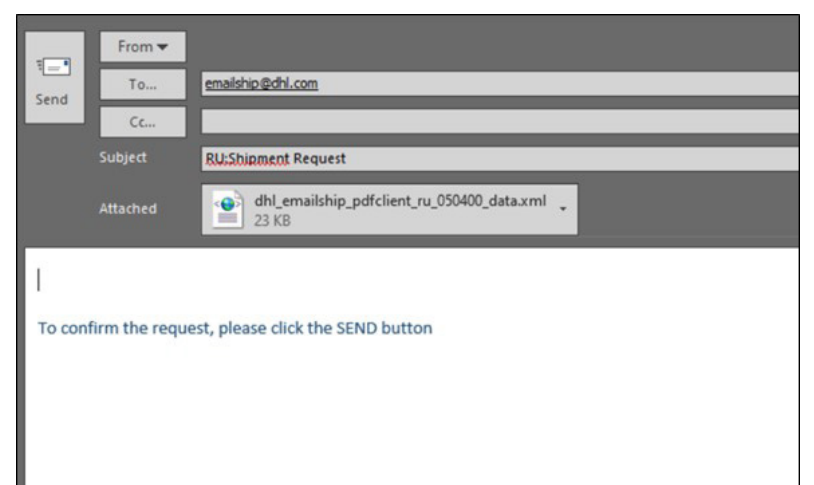

Когда все необходимые формы заполнены, и вы кликнули на «Передать в DHL», появится окно с сообщением, которое необходимо отправить в DHL.

### **Примечание**

Запрос необходимо сохранить и отправить по адресу [emailship@dhl.com](mailto:emailship%40dhl.com?subject=) с темой:

RU:ShipmentRequest – если оформляете только груз;

RU:Pickup Request – если вы оформляете вызов курьера;

RU:Shipment and Pickup Request – если вы оформляете груз с вызовом курьера.

## Подтверждение по электронной почте с прикрепленной авианакладной

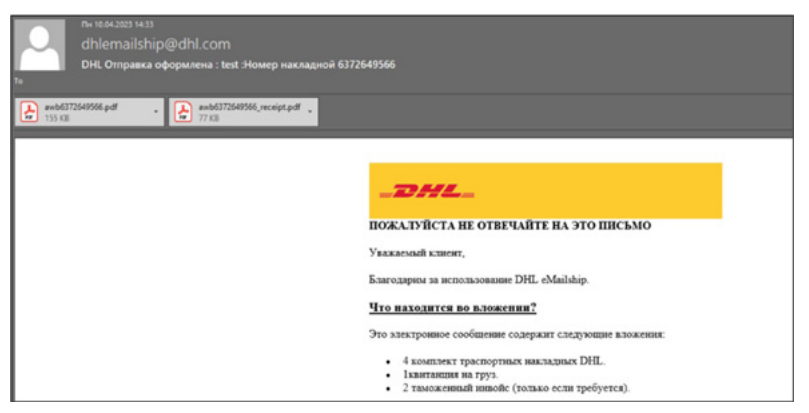

После отправки запроса вы получите подтверждение по электронной почте.

Сообщение будет содержать в себе все необходимые документы.